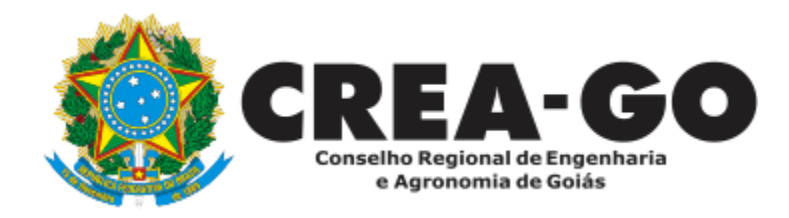

# **BAIXA POR PESSOA JURÍDICA DE RT\***

Requerimento Online

\*Para abrir este requerimento é necessário ter cadastrado o representante legal **antes** perante o CREA-GO.

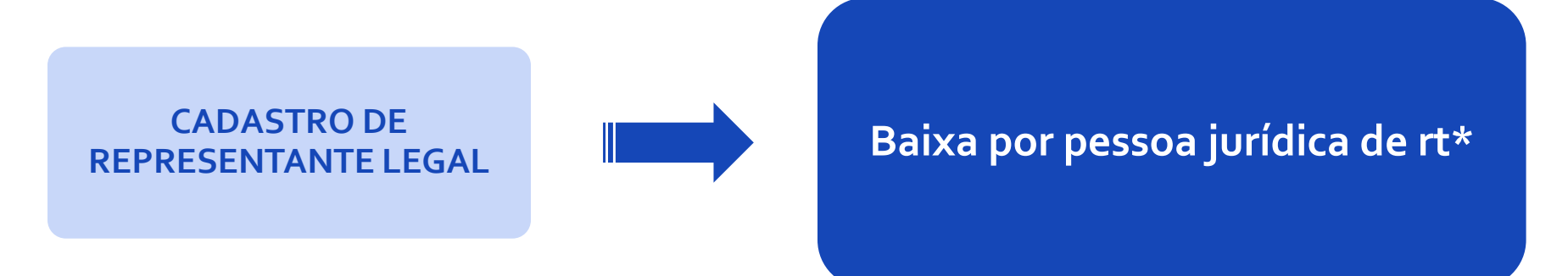

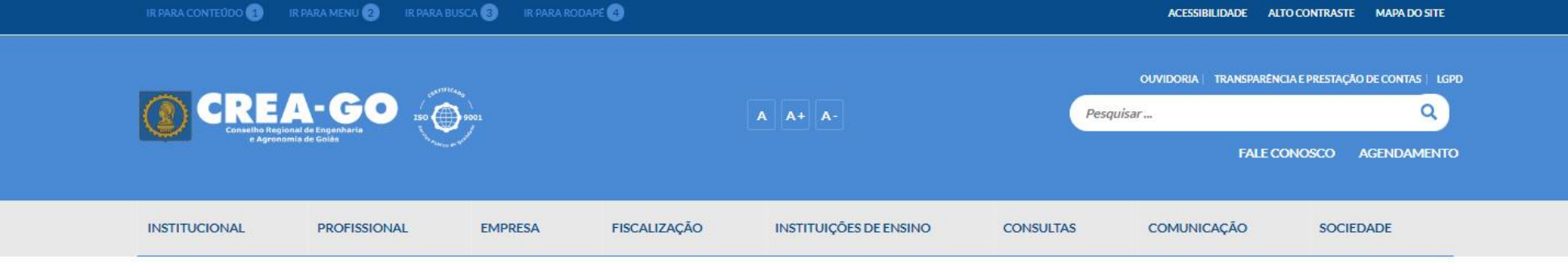

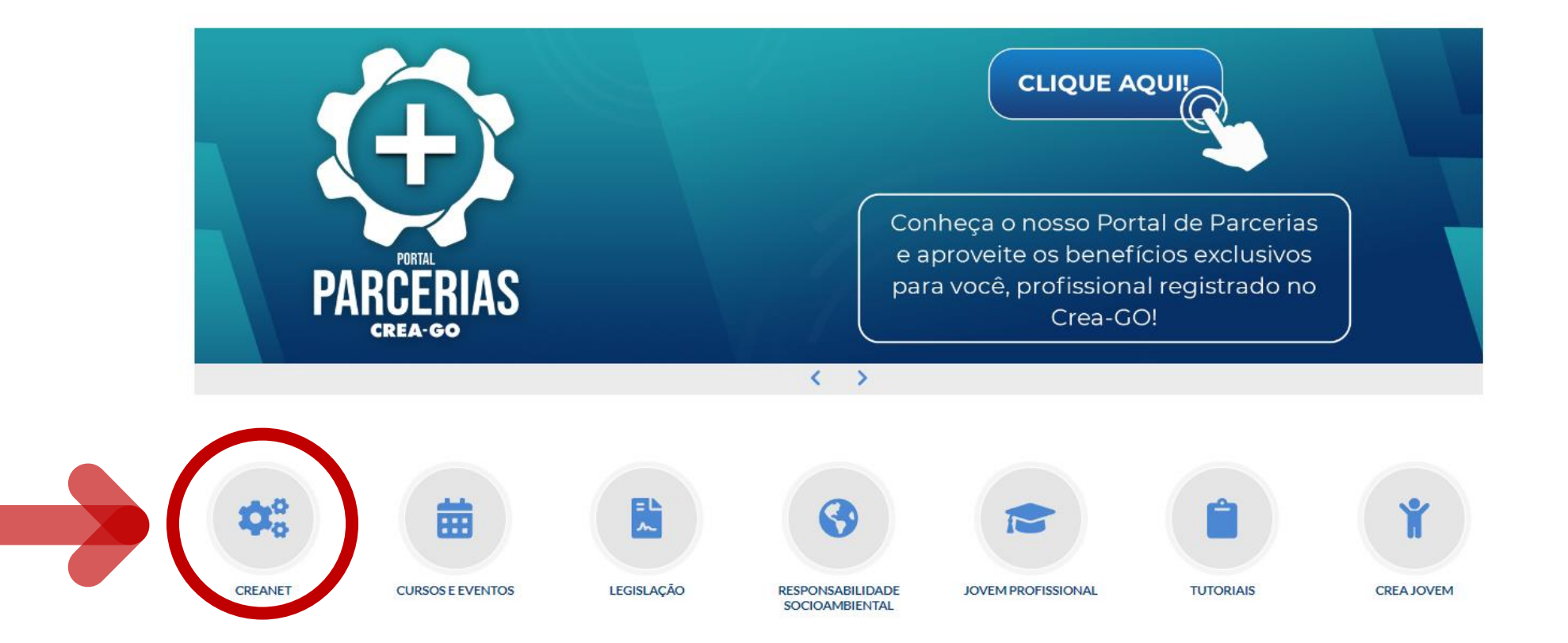

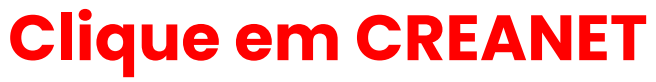

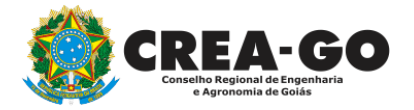

**Estamos online** 

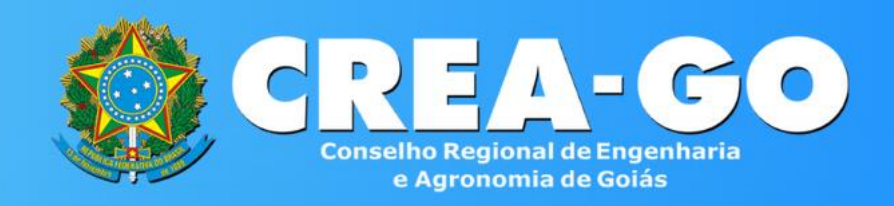

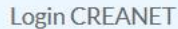

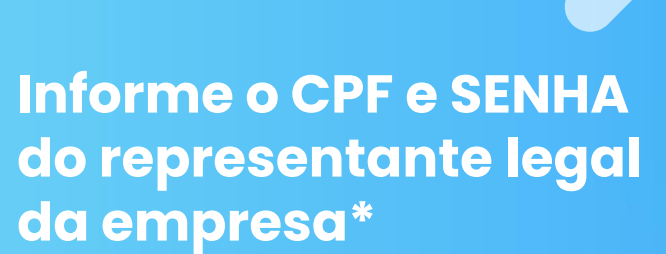

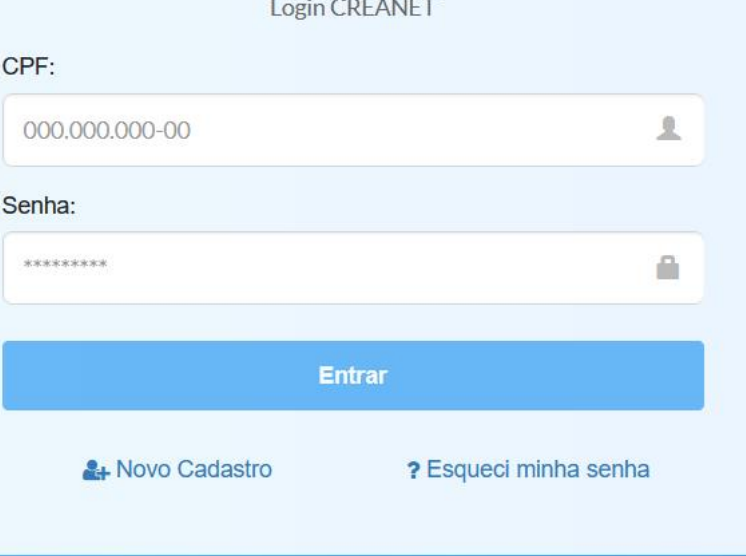

**\* Para prosseguir com a baixa de RT, é obrigatório proprietários/sócio/procurador da empresa possuir CADASTRO e ter finalizado o processo de CADASTRO DE REPRESENTANTE LEGAL.** <sup>3</sup>

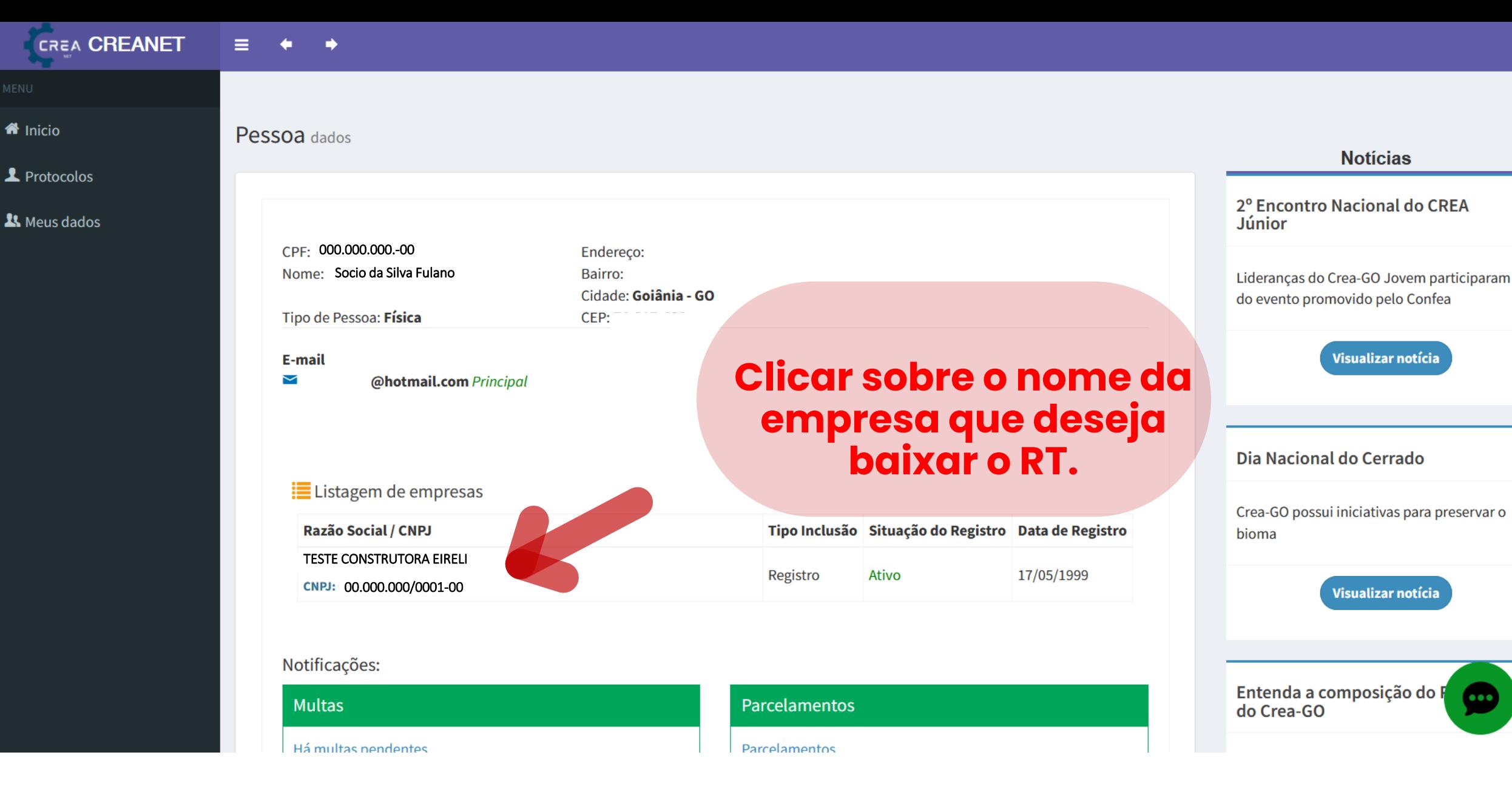

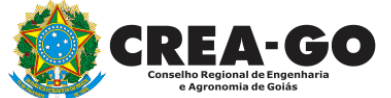

## **No menu LISTAGEM DE EMPRESA**

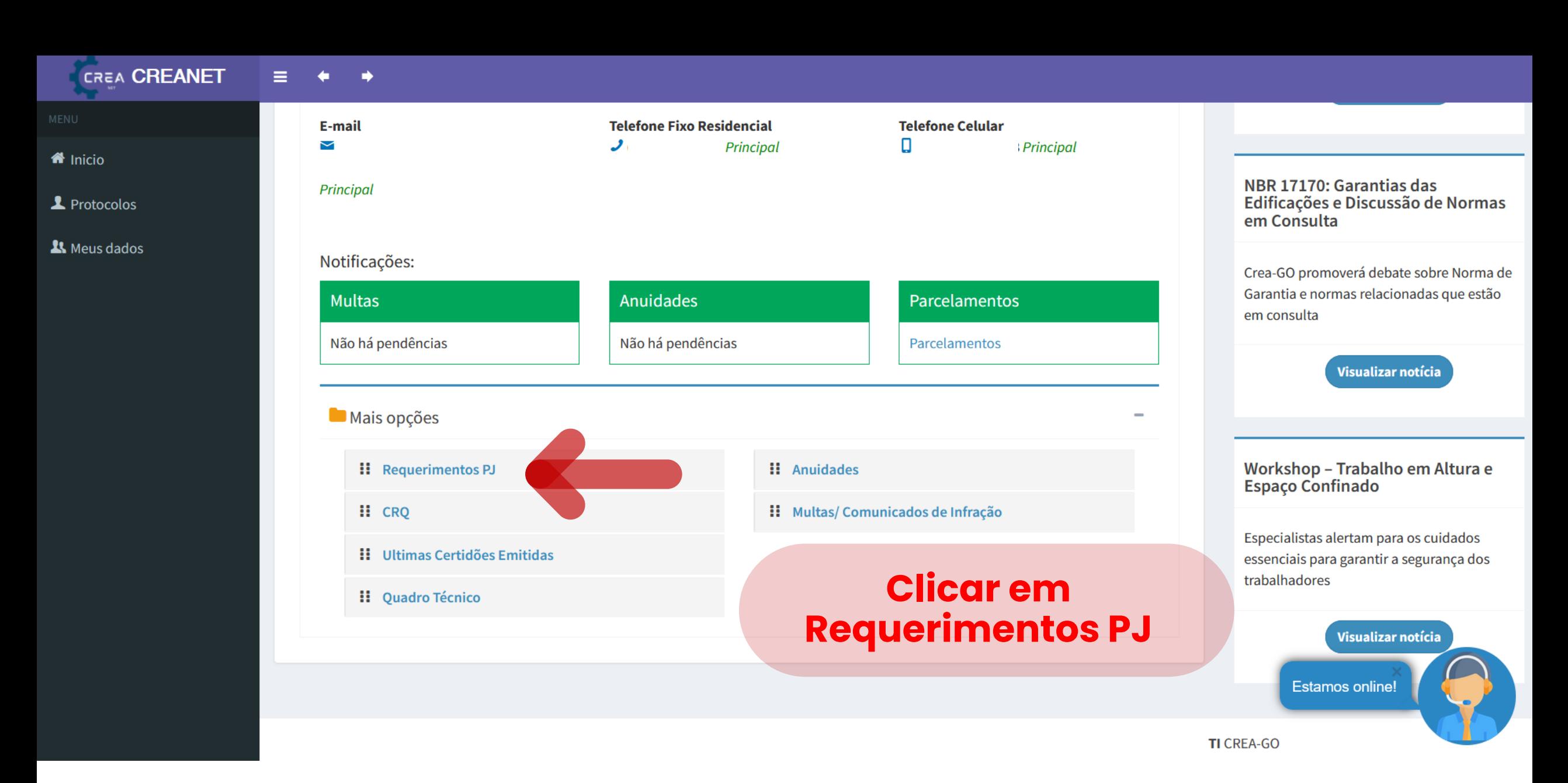

![](_page_4_Picture_1.jpeg)

![](_page_5_Picture_0.jpeg)

![](_page_5_Picture_17.jpeg)

**Informe novamente o CPF e SENHA do representante legal da empresa\***

![](_page_5_Picture_3.jpeg)

SELECIONE A EMPRESA

EMPRESA TESTE DO FULANO DE TAL 15731474000180

**Clique no nome da empresa que deseja abrir o processo**

![](_page_6_Picture_4.jpeg)

![](_page_7_Figure_0.jpeg)

![](_page_7_Picture_1.jpeg)

![](_page_8_Picture_18.jpeg)

![](_page_8_Picture_1.jpeg)

and the control of the control of the control of

TI Crea-GO

Requerimentos

![](_page_9_Picture_1.jpeg)

 $\triangleright$ 

 $\overline{\triangleright}$ 

 $\overline{\mathbb{B}}$ 

 $\overline{\Xi}$ 

![](_page_9_Picture_63.jpeg)

Declaro que estou ciente que:

1. Caso a empresa não consiga contactar o profissional para proceder a baixa das ARTs (obra/serviço) que se encontram em andamento/aberto, o Representante Legal da empresa, por meio de declaração, deverá informar a fase da obra/serviço para que o Crea-GO proceda a baixa.;

2. Se o item 1 citado acima não for atendido e for encontrado no sistema do Crea-GO alguma ART (obra/serviço) em aberto/andamento/diligência, vinculada ao profissional a ser baixado, a baixa do documento ocorrerá de forma automática;

 $\blacktriangleright$  Salvar

Ŵ

Requerimentos > Assuntos

![](_page_9_Picture_7.jpeg)

### **Aba para PREENCHER DADOS**

TI Crea-GO

![](_page_10_Figure_0.jpeg)

![](_page_10_Picture_1.jpeg)

![](_page_11_Picture_0.jpeg)

![](_page_11_Picture_1.jpeg)

#### **\*Formato suportado: PDF - Tamanho máximo do arquivo: 12 Mb**

![](_page_12_Picture_24.jpeg)

#### **Clique em SALVAR para enviar o requerimento**

![](_page_12_Picture_2.jpeg)

ntos

ı-GO

![](_page_13_Picture_0.jpeg)

**Após enviar** 

Solicitação cadastrada com sucesso

 $\circledast$ 

**acima**

![](_page_13_Picture_29.jpeg)

![](_page_14_Picture_18.jpeg)

15

![](_page_15_Picture_13.jpeg)

TI Crea-GO

![](_page_15_Picture_2.jpeg)

# **Número do Requerimento encaminhado**

![](_page_16_Picture_0.jpeg)

# **ATENDIMENTO ONLINE**

Canto direito inferior do site do CREA-GO

![](_page_16_Picture_3.jpeg)